Ver1.0

# 質問BOX(Chapter向け) Chapter役員用マニュアル

#### IEEE JCCOC

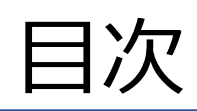

- 背景・目的
- 質問BOXの概要
- 質問時の操作方法
- 回答済み質問の閲覧方法
- コメント機能を用いた質問
- 注意事項

#### 背景・目的

- これまで個別に事務局へChapter活動に対する質問を実施するようにしており、Chapter間での情報共有する 手段がなく、複数のChapterから同様の質問を受領するケースがあった。
- Chapter活動支援(Chapter主催Award登録申請、Chapter支援費申請)に使用しているオンライン 申請フォームKintoneに「**質問BOX(Chapter向け)**」アプリを新設する。
- 質問BOX(Chapter向け)アプリに質問を登録いただき、事務局・COC役員が回答する。
- 質問BOX(Chapter向け)アプリにChapterからの質問と回答を蓄積することで、Chapter間で情報共有を 行う場を提供する。

#### 質問BOXの概要

- Chapter役員はアプリにアクセスし、質問を登録する。登録された質問についてCOC役員または事務局が回答を 行うと、質問者であるChapter役員に対し、回答をした旨をメールで通知する。
- 回答した質問は回答済みリストに登録され、全Chapterの役員が閲覧できるようになる。

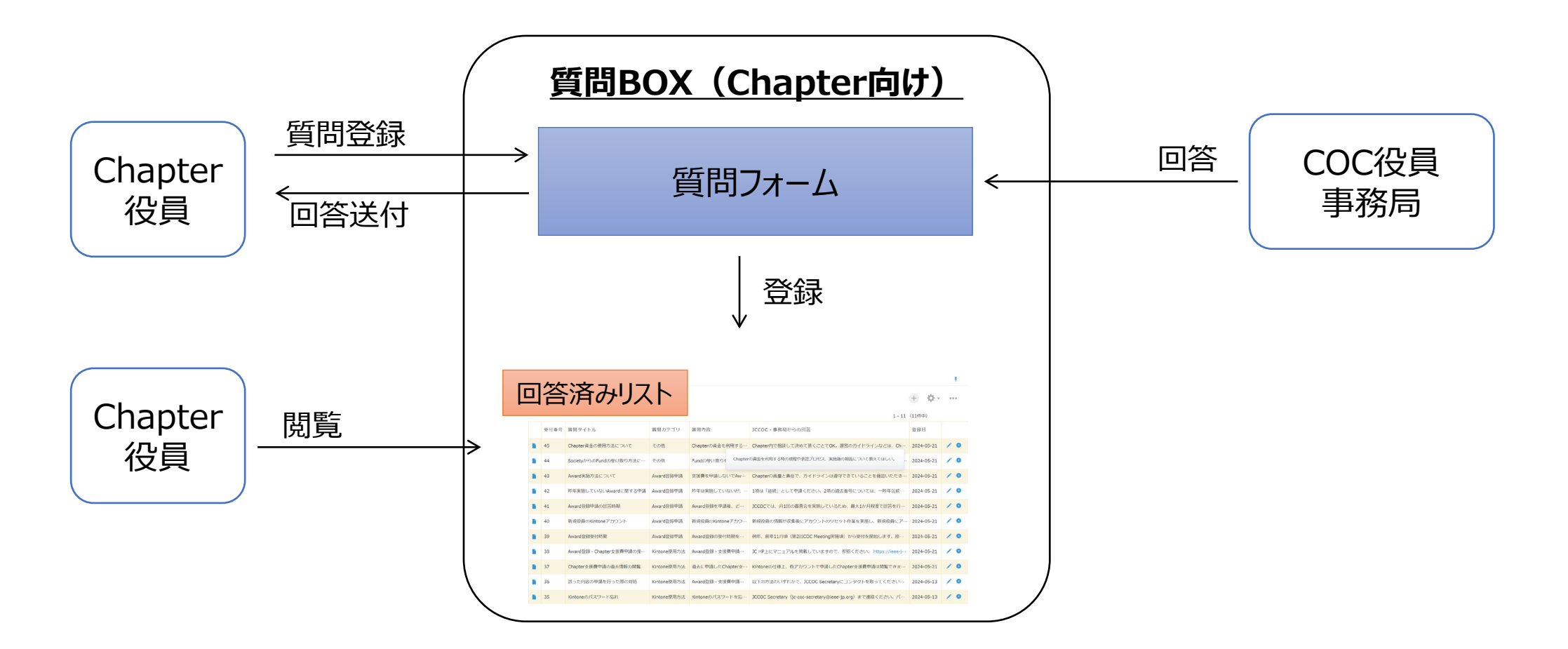

# 質問時の操作方法 (1/5)

- 質問BOX(Chapter向け)は、KintoneのChapter活動支援からアクセスする。
	- √ トップページ (左図) の「スペース」において、「すべてのスペース」を選択すると、「Chapter活動支援」が表示されるので、選択する。
- 右図のようにChapter活動支援のアプリ一覧から選択する。

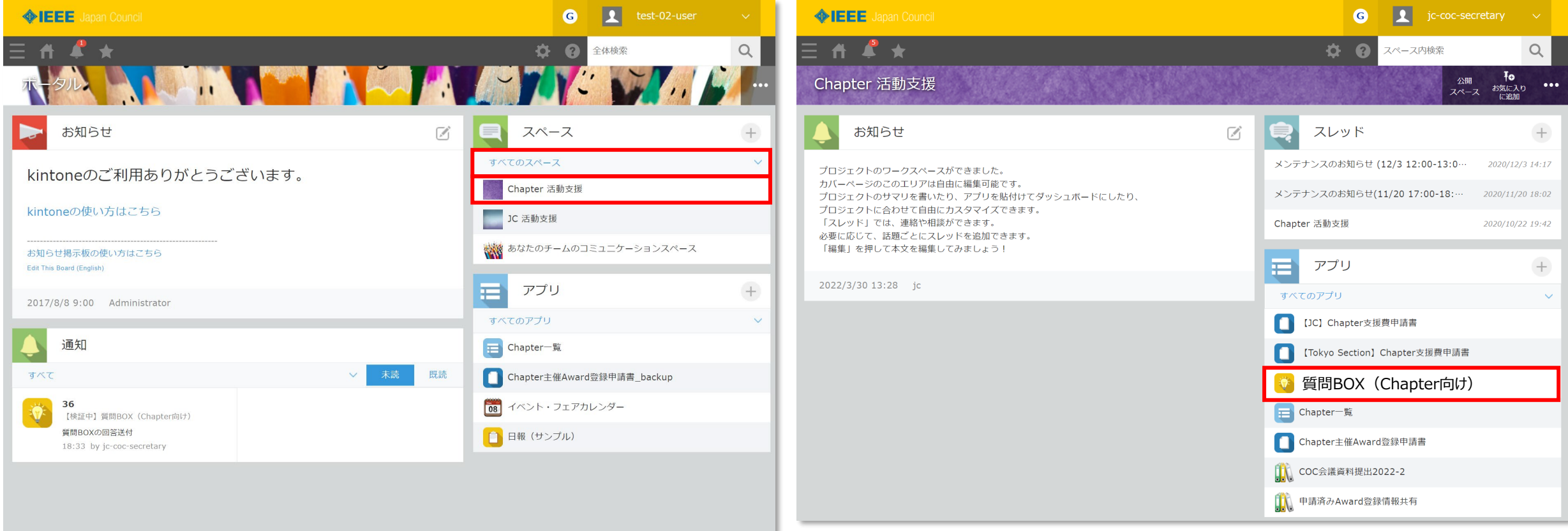

## 質問時の操作方法(2/5)

• アプリにアクセス後、「レコードを追加する」アイコンを選択する。 ⇒ 質問登録フォームに遷移する。

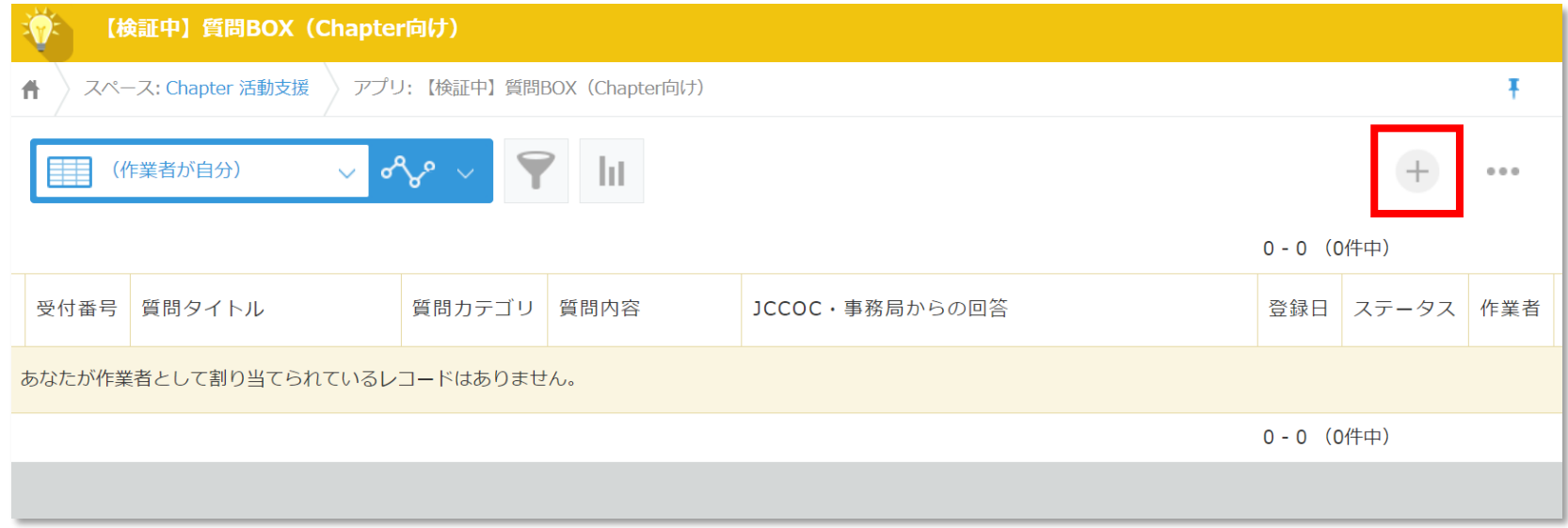

## 質問時の操作方法(3/5)

- フォームに必要事項を入力する。
- 入力内容は以下のとおり。

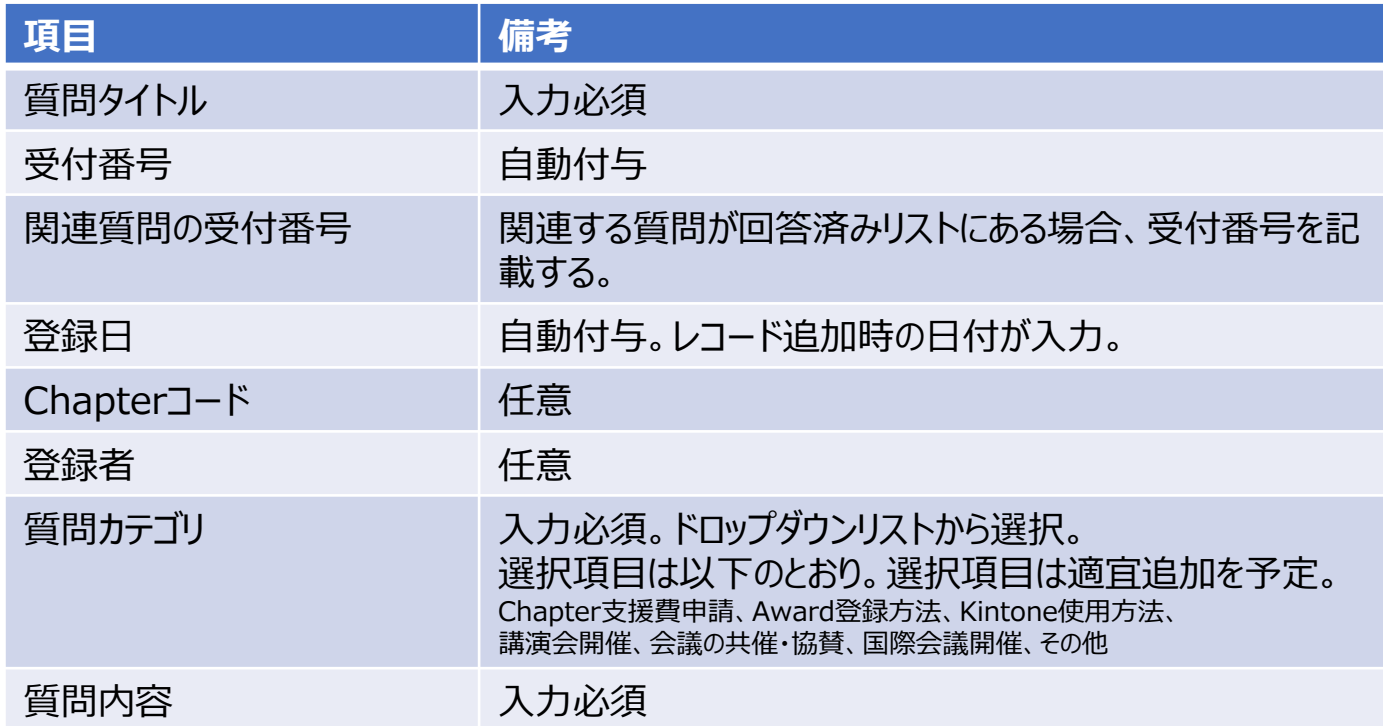

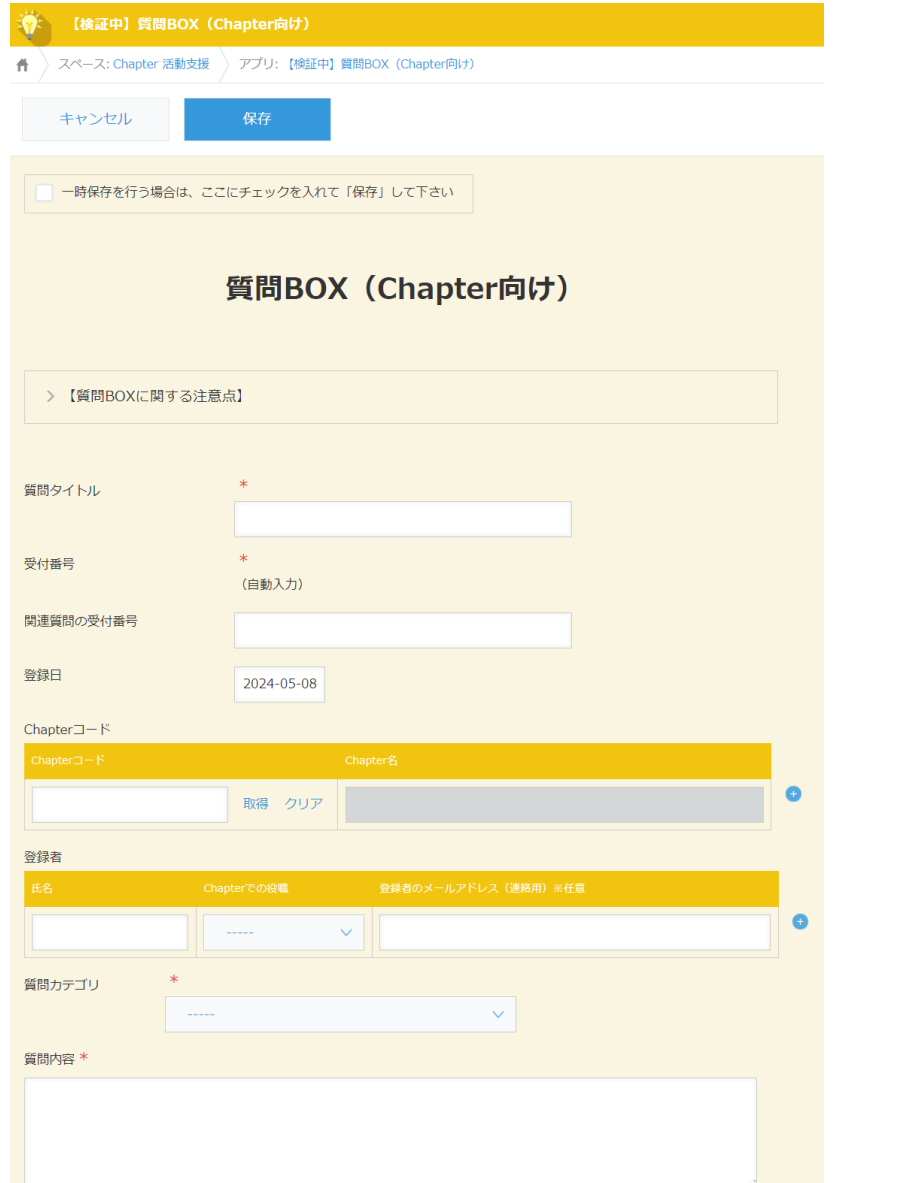

## 質問時の操作方法(4/5)

• 必要事項の入力完了後に、「一時保存を行う場合は、…」の チェックボックスを選択し、「保存」を選択する。

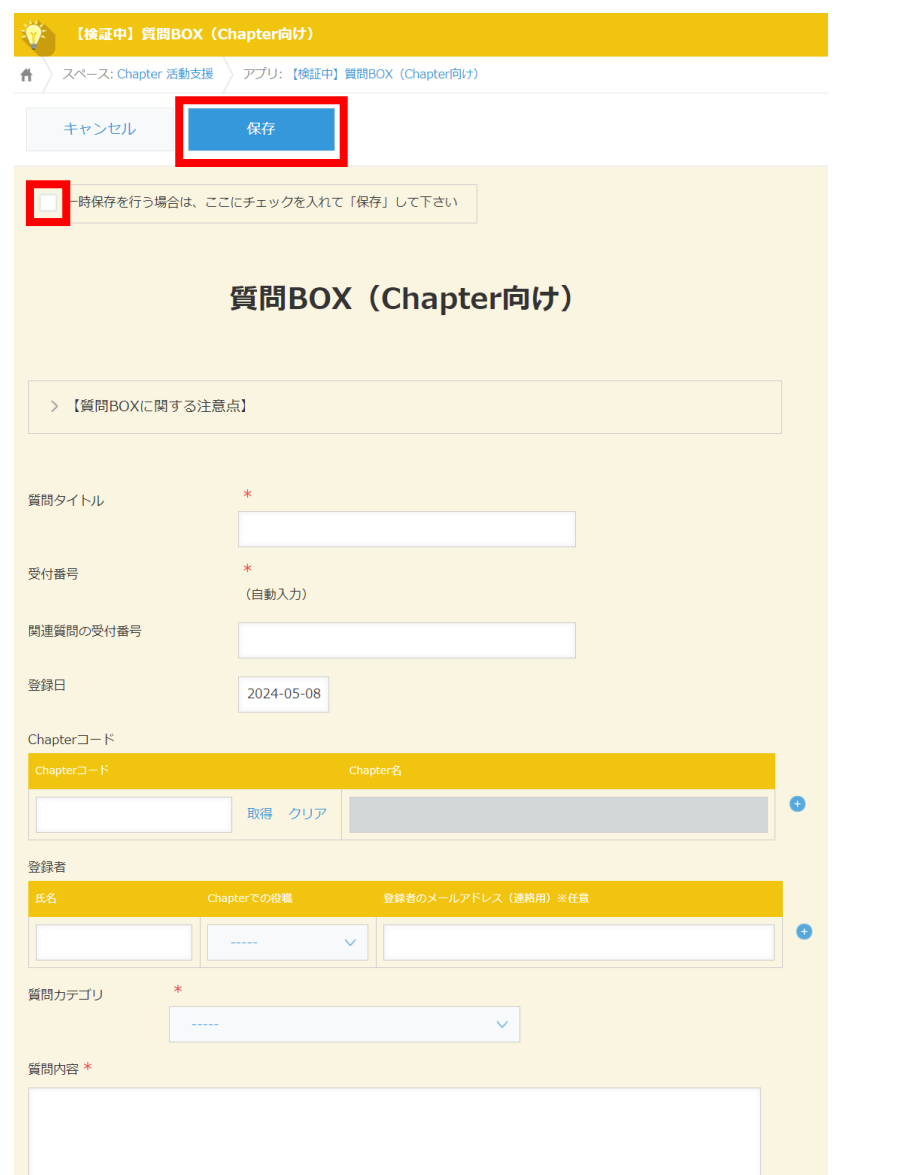

# 質問時の操作方法 (5/5)

- 「登録」を選択した後に、「実行」を選択する。 ⇒ 質問の登録は完了
- COC役員または事務局が回答を実施すると、以下の ような件名のメールがKintoneより送付される。

件名: [kintone] [質問BOX(Chapter向け)] XX –質問BOXの回答送付

※ XXは受付番号

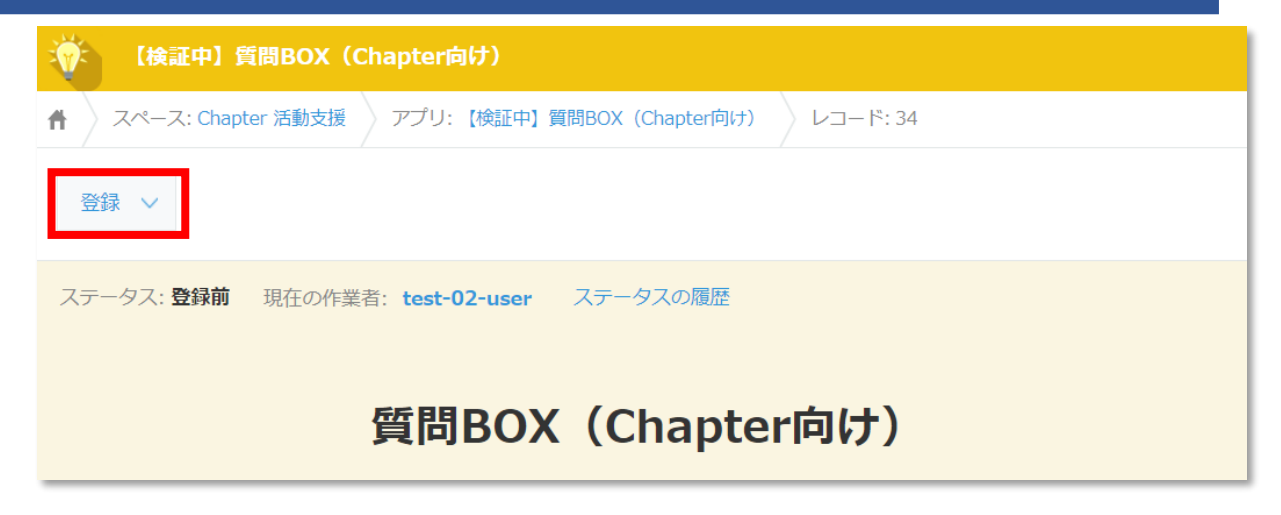

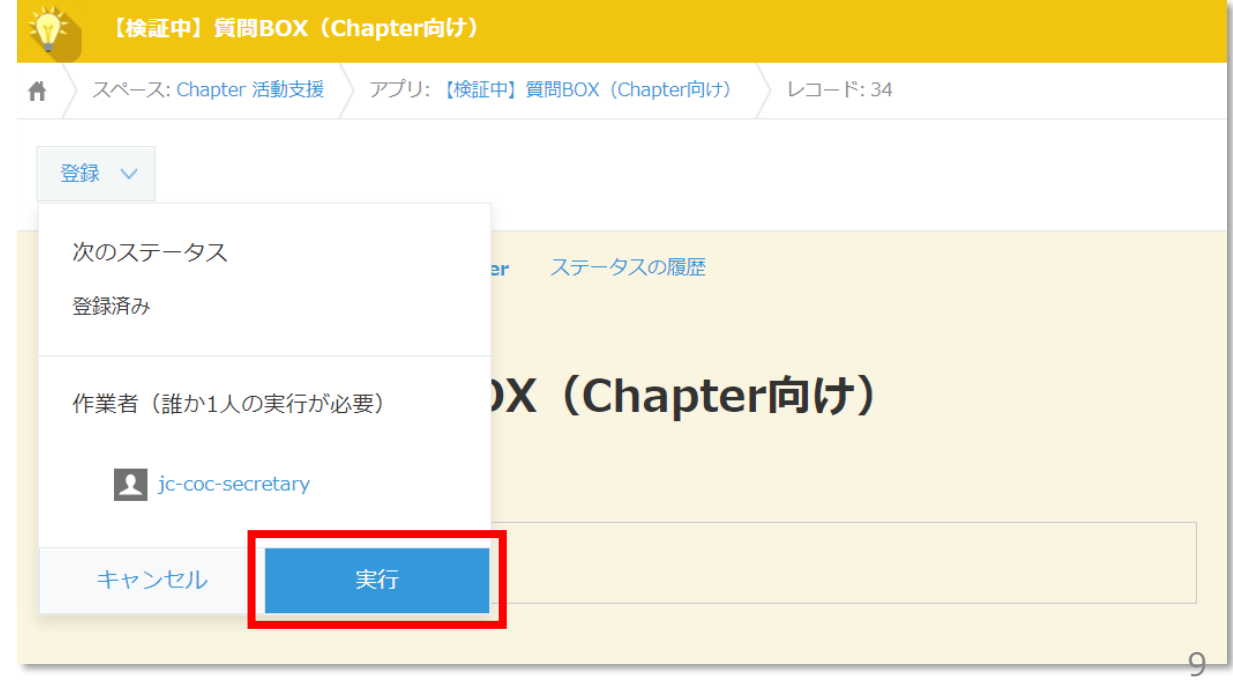

## 回答済み質問の閲覧方法(1/2)

- アプリにアクセスし、下図のドロップダウンリストを選択し、「回答済み」を選択すると、全Chapterからの回答済み 質問一覧が表示される。
- 「レコード詳細を表示」アイコン を選択すると、詳細画面に遷移する。

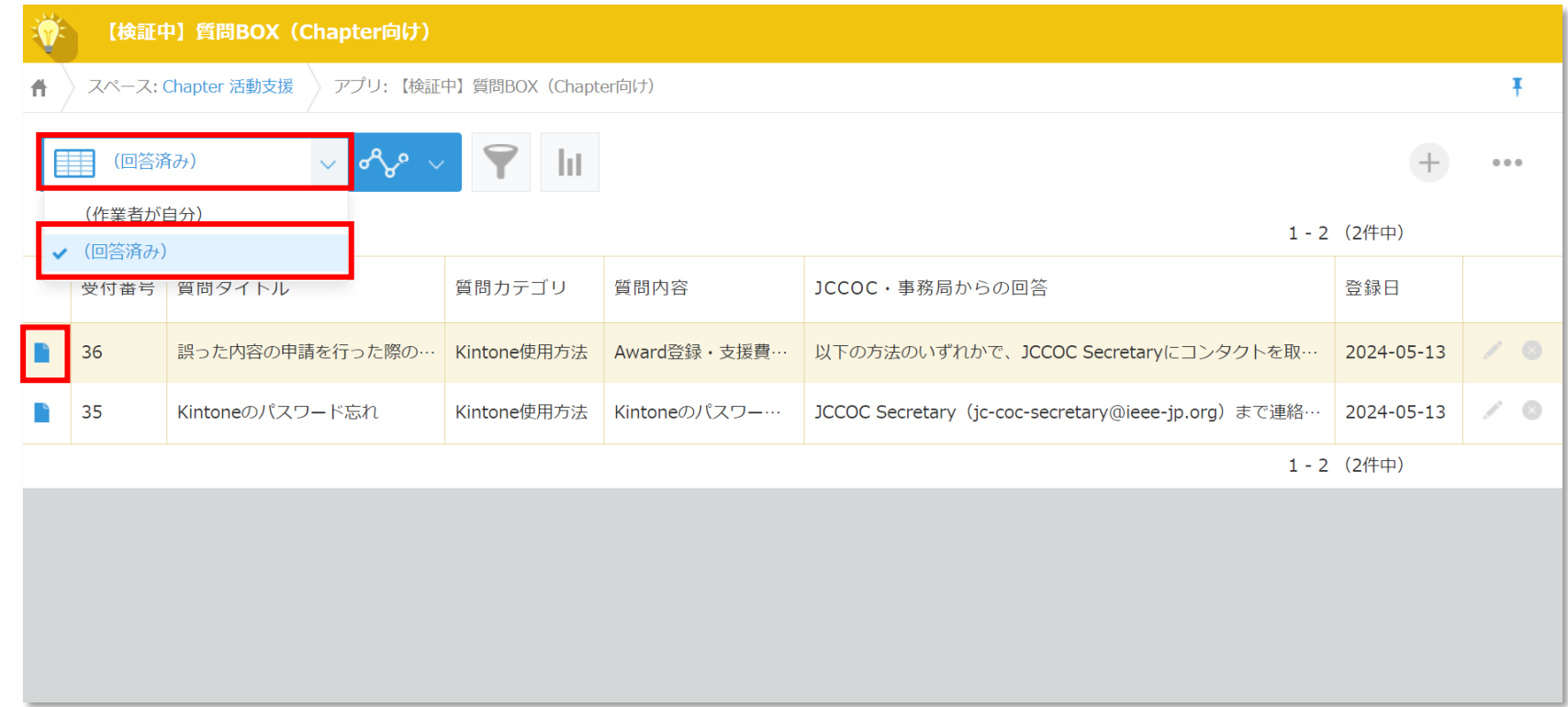

#### 回答済み質問の閲覧方法(2/2)

- 回答済み質問一覧にて、「絞り込む」アイコン ▼ を選択する。
- 絞り込む条件を選択し、「適用」を選択することで、任意のキーワードで回答済み質問を検索することができる。

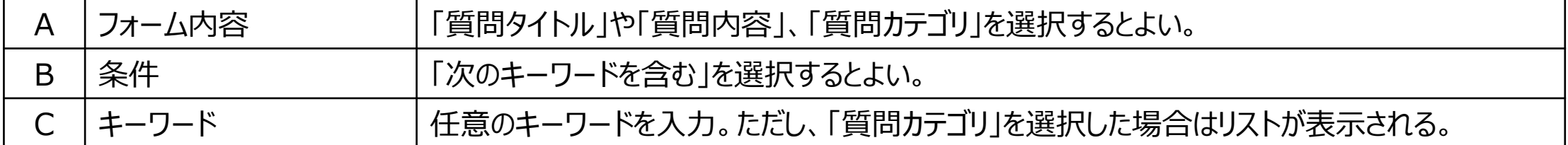

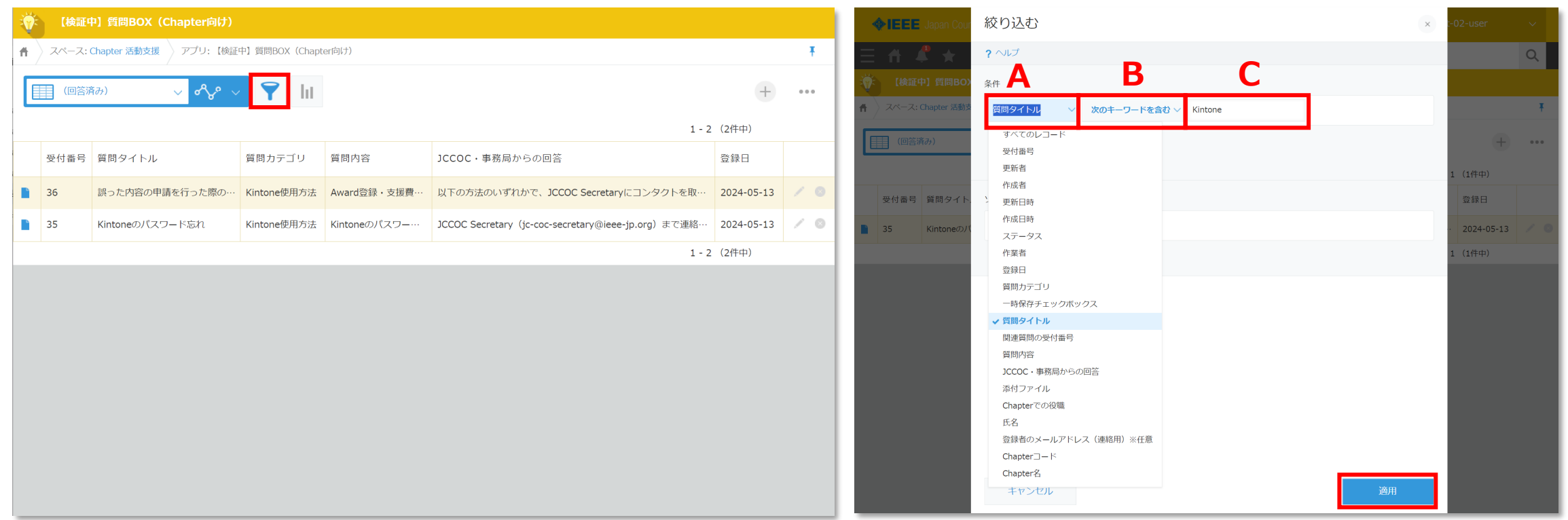

# コメント機能を用いた質問

- 他のアプリのように差戻機能をもたないため、質問に ついて不明点がある場合は、コメント機能を使って、 質問を行う。
- 質問の手順
	- ① 「宛先指定」を選択する。  $\Rightarrow$  コメント記入欄に $\mid$  @」が表示される。
	- ② COC Secretaryのアカウント (jc -coc -secretary)を記入
	- ③ 質問を記入する。
	- ④ 「書き込む」を選択する。 ⇒ 宛先指定したアカウントにメールが送信される。

宛先指定

**①②③**

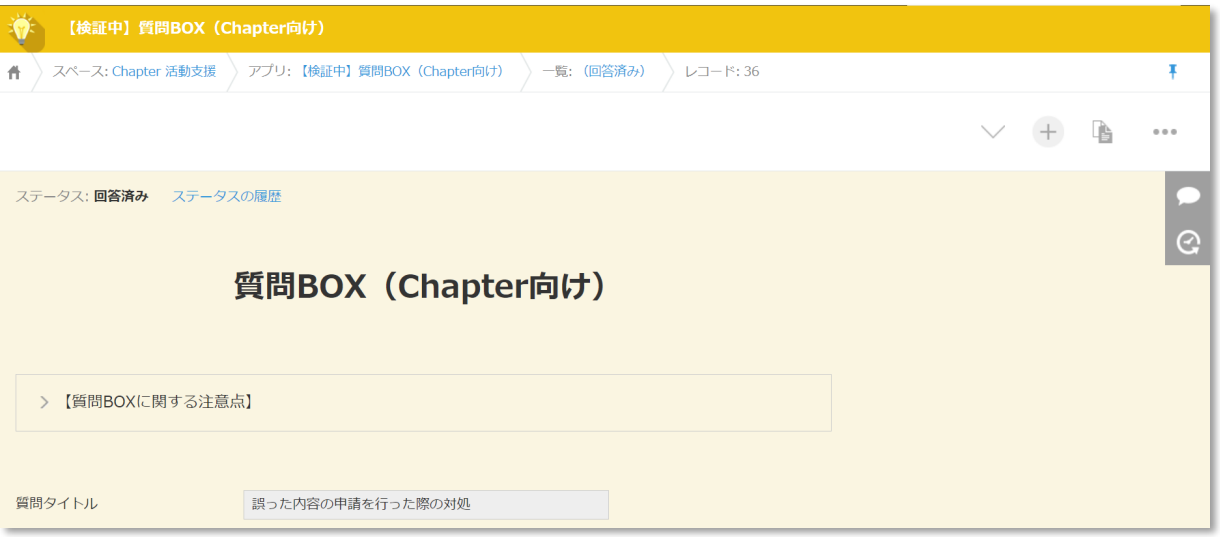

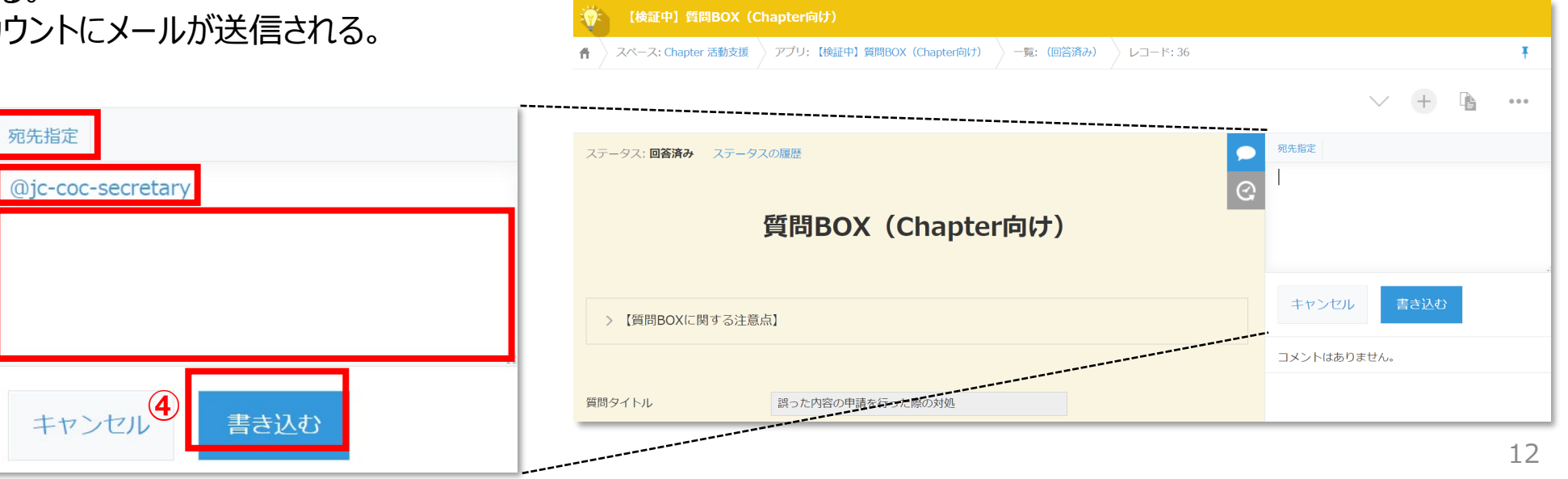

#### 注意事項

- 質問内容は、他Chapterと情報共有する必要のある内容に限定ください。
- 質問BOXに登録いただいた質問へは、1~2週間程度で回答する。
- 至急確認が必要な事項については、従来通り、事務局までメールで問い合わせを行うこと。
- 質問BOXの操作に関する問い合わせ先:[jc-coc-secretary@ieee-jp.org](mailto:jc-coc-secretary@ieee-jp.org)